## **Gutschein erstellen. Wie erstelle ich einen Gutschein und wie versende ich den an meine Trainees?**

## **Gutscheine**

**1.** Klicken Sie in Ihrem **Dashboard** auf den Pfeil oben links, um das Navigationsmenü aufzurufen.

**2**. Klicken Sie auf die Akademie, die Sie vorher erstellt haben, um das Einstellungsmenü aufzurufen.

**3.** Klicken Sie auf das Feld **Promotion** und danach auf **Gutscheine,** um eine Übersicht über Ihre Gutscheine zu erhalten oder neue zu erstellen.

**4.** Klicken Sie auf das Feld **Aktion**, neben einer Ihrer erstellten Gutscheine, um diese zu bearbeiten, zu löschen oder sich diese detailliert anzugucken.

**5.** Klicken Sie auf den grünen Button **voucher,** um einen neuen Gutschein zu erstellen.

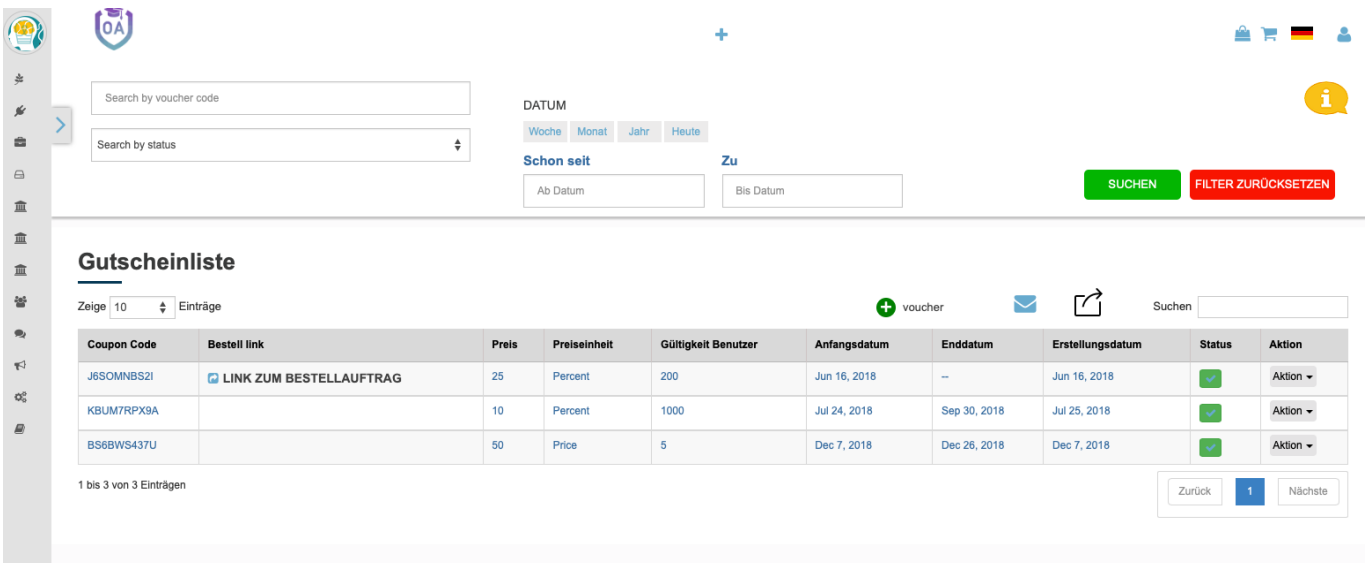

**6.** Klicken Sie in das Feld unter **Coupon Code** und geben Sie den Code ein, den Sie verwenden möchten oder klicken Sie unter das Feld auf **Gutscheinnummer per Zufall generieren,** um einen Code zu erstellen.

**7.** Klicken Sie in die Felder **Anfangsdatum und Enddatum** und legen Sie fest, ab wann und bis wann Ihr Gutschein gültig sein soll.

**8.** Klicken Sie in das Feld **Gültigkeit Benutzer** und legen Sie die Anzahl der Gutscheine fest.

**9.** Klicken Sie auf **Fixiert**, wenn Sie einen festen Betrag als Nachlass angeben möchten. Klicken Sie auf **Prozentwert,** wenn Sie einen Prozentsatz als Nachlass gewähren möchten.

## **Gutschein erstellen.**

**10.** Klicken Sie in das Feld **Preis** und legen Sie die Summe fest, die Sie als Nachlass gewähren möchten.

**11.** Klicken Sie auf das Feld unter **Gutschein-Typ** und legen Sie fest, ob der Gutschein für Ihre gesamte Akademie oder für nur einen bestimmten Kurs gelten soll.

**12.** Klicken Sie auf das Feld unter **Gutschein-Status** und legen Sie fest, ob Sie den Gutschein **Aktiv** oder **Inaktiv** schalten.

**13.** Klicken Sie auf den Button **Einladung an Trainees senden,** um den Gutschein zu versenden.

Folgen Sie dem Link zu unseren onAcademy How To Videos: <https://on-academy.de/web/creamotion>

Eindeutige ID: #1068 Verfasser: admin Letzte Änderung: 2019-09-09 09:19